# **CUADERNO DE SÉNECA**

#### **CURSO 2020 - 2021**

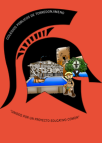

**Parámetros comunes**

#### **HTTPS: / /BLOGSAVERROES.JUNTADEANDALUCIA.ES/CEIPELOLIVO/**

## 1. ANTES DE EMPEZAR

*Hay que cargar nuestro alumnado en Séneca. Para ello acceder con el perfil "Profesorado" y seguir la siguiente ruta: Alumnado - Seguimiento académico - Mis alumnos y alumnas - Grupos de alumnos/as. En esa pantalla hay que validar para que aparezcan los grupos a los que damos clase. Una vez que aparecen en pantalla hay que volver a validar.*

# 2. PARÁMETROS

*El "cuaderno de clase" de Séneca tiene tres parámetros:*

*a) Categorías evaluables. b) Modelo de calificación. c) Actitud.*

*La ruta para configurarlos es la siguiente: Alumnado - Seguimiento académico - Cuaderno de clase - Parámetros.*

# A) CATEGORÍAS EVALUABLES

*Se recomienda que la categoría evaluable sea clara y facilite a las familias el conocer la evaluación que estamos llevando a cabo y el momento de la misma en el que nos encontramos. La mejor forma de organizar las categorías es asignándole el número de la unidad o proyecto que estamos trabajando en clase, ya que las notas que vayamos poniendo tendrán relación con lo que ven en casa a través de las libretas*

*de sus hijos e hijas.*

*Nombres recomendados:*

*Unidad 1. Unidad 2. Proyecto 1. El cuerpo humano.*

# ¿CÓMO LAS CREO?

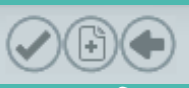

# B) MODELO DE CALIFICACIÓN

*La pantalla de parámetros tiene tres pestañas y la primera pertenece a las categorías evaluables.*

*En Séneca aparecen algunas por defecto, aunque a nosotros nos interesa crear una nueva. Para ello pulsamos el botón*

*"Nueva categoría".*

*Escribimos la descripción (Unidad 1.), la abreviatura (UD1), elegimos el "sí" en la casilla de actividad diaria y le damos un orden de presentación (en este caso 01 por tratarse de la Unidad 1). No se nos puede olvidar darle a validar.*

*La segunda pestaña de los parámetros corresponde al modelo de calificación. Al pulsar sobre ella aparecen los cursos a los que damos clase. Debemos pinchar en cada curso y configurar el "Tipo de media" que queremos usar.*

*RECOMENDAMOS usar la media aritmética, ya que el centro tiene los Criterios de Evaluación ponderados según lo estipulado en el Proyecto Educativo.*

> *No hay que olvidar seleccionar cada categoría y dar a validar.*

# C) ACTITUD (C)

*El último parámetro corresponde a la actitud diaria del alumnado. Aparecen nuevamente los cursos a los que damos clase. La decisión que hay que tomar es si queremos mostrar a la familias las caritas verdes y rojas y los comentarios que hacemos diariamente (para ello marcamos el "sí".*

*Una vez tomada la decisión volvemos a validar la pantalla. Esto hay que hacerlo para cada evaluación.*

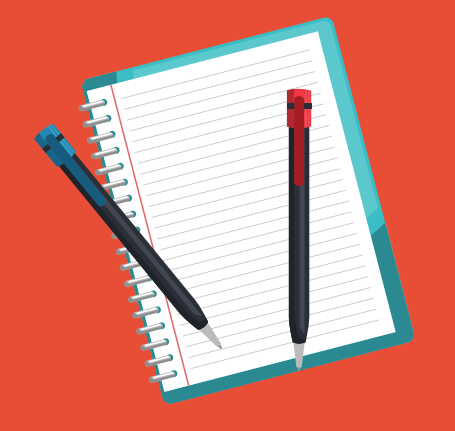

Una vez configurados los parámetros vamos a crear nuestra primera actividad evaluable. Para ello volvemos a seguir la misma ruta:

Alumnado - Seguimiento académico - Cuaderno de clase - Actividades evaluables.

## 3. ACTIVIDAD EVALUABLE

*Como siempre que queremos crear algo nuevo le damos al botón*

*En la nueva pantalla que nos aparece vamos a ir seleccionando datos:*

*Comenzaremos con el alumnado al que va dirigida la actividad evaluable, la evaluación y la categoría evaluable, en la que seleccionaremos la unidad o proyecto que estamos trabajando y que nosotros hemos creado previamente.*

*A continuación tenemos que incluir el contenido específico de la actividad que vamos a evaluar. Lo detallamos en los siguientes apartados:*

# A. DESCRIPCIÓN DE LA ACTIVIDAD

*Esta información la verán las familias. Recomendamos que sea clara y que esté asociada a los Bloques de Contenidos de cada materia. Ejemplos:*

- *- Cálculo mental - Ficha de sumas.*
- *- Resolución de problemas - Control de...*
- *- Comunicación oral - Charla en clase sobre el reciclaje.*
- *- Comunicación escrita - Comprensión lectora del Principito.*
- *- La tierra - Trabajo en la libreta los planetas.*
- *- El ser humano y la salud - Identifica los órganos de...*

# D) EVALUACIÓN POR **COMPETENCIAS**

# B) DESCRIPCIÓN CORTA

*Este punto no lo ven las familias pero es muy importante para tener el contenido del cuaderno ordenado. Un ejemplo tomando como referencia lo puesto en la descripción:*

*Estamos trabajando la Unidad 1 y la primera actividad que quiero evaluar es una comprensión del Principito que he realizado en el PLC. Pondríamos en la descripción corta:*

*1.1CompLec Se refiere <sup>a</sup> la primera unidad*

> *Primera actividad de la unidad*

> > *Comprensión lectora*

#### 2.4Contro

#### OTRO EJEMPLO:

*Estamos trabajando la Unidad 2 y para terminar quiero hacer un control. Es la cuarta nota que voy a poner en esa unidad. En la descripción de la actividad aparece: Control de sumas y restas de la unidad 2. En la corta pondría:*

*Se refiere a la segunda unidad* *Cuarta actividad de la unidad*

*viene de un control*

## C) DETALLE

*En el detalle tenemos que elegir si queremos que la actividad se evalúe con un check (entregada o no entregada) o si contiene una calificación. Si elegimos que es una calificación tenemos que elegir el sistema de calificación en la pestaña desplegable. Este sistema siempre será el mismo:*

> *Numérico abierto (Evaluación del aprendizaje)*

*En la siguiente pestaña de la actividad evaluable tenemos que elegir el Instrumento de evaluación y los criterios de evaluación que van asociados a la actividad evaluable. Siguiendo con el ejemplo escogemos en los desplegables:*

*Instrumento de evaluación: Control de clase.*

*Criterios disponibles: Elijo el criterioMAT.5 - Realizar, en situaciones de resolución... y lo paso a la columna de criterios asignados.*

# G. INFORMACIÓN ADICIONAL

*En esta pestaña podemos subir documentos y compartirlos con las familias. Sería interesante por ejemplo para compartir actividades que queráis que se repasen en casa.*

*Para subir un documento hay que pulsar en el botón "Examinar" y buscar el documento en nuestro ordenador.*

*En la información complementaria podemos mandar una nota a las familias, ejemplo:*

*Os adjunto una ficha de lectura que realizaremos próximamente para que podáis repasarla en casa..*

# H) ALUMNADO DESTINATARIO

*En esta pestaña no tenemos que tocar nada. La actividad evaluable que creamos estará disponible para todo el alumnado de la clase que hemos seleccionado al principio.*

*En caso de que sea una actividad para un solo alumno/a si tendremos que clicar en "Asignación parcial a alumnos/as", elegir aquellos/as a los que va destinada la actividad y pasarlos a la columna de "Alumnos/as seleccionados".*

*Únicamente nos queda pulsar el botón de validar de Séneca para que toda la información se nos quede grabada.*

*Ya tenemos nuestra primera actividad evaluable grabada, a partir de ahora puedo hacer varias cosas con ella:*

*- Detalle: Para ver toda la información de esa actividad.*

> FELIPE MARTÍNEZ A. ÁNGEL MIRANDA ANTONIO J. ROMÁN

*- Clonar actividad: Hago una copia exacta de la actividad evaluable.*

*- Calificar: Pongo la nota a mi alumnado. - Eliminar: Borro todo lo hecho en caso de que no haya ninguna nota puesta en la actividad.*

# E) PLANIFICACIÓN

*La pestaña de planificación ya viene establecida por defecto según lo acordado en el Claustro para la fecha de las distintas evaluaciones, por lo que no hay que tocar nada.*

> *Se podría añadir la hora de inicio y la hora de fin de la actividad, pero es totalmente innecesario.*

# F) COMUNICACIONES Y AVISOS

*En esta pestaña tenemos que marcar la casilla "Mostrar y comunicar a familias" para que puedan verlo en Pasen. También tenemos que clicar en "Publicar nota".*

*Si queremos que la actividad aparezca en nuestra agenda, así como las fechas, debemos seleccionar en el desplegable Incluir evento en: "Mi agenda".*

# POR ÚLTIMO

*Al principio puede parecer un proceso muy farragoso, pero con el uso se convierte en algo fundamental para nuestro trabajo y lo más importante aunque no lo parezca a simple vista:*

*NOS FACILITA MUCHO NUESTRO TRABAJO DIARIO Y LA COMUNICACIÓN CON LAS FAMILIAS.*

*NO DUDÉIS EN PREGUNTAR CUALQUIER DUDA QUE OS SURJA EN LOS PRÓXIMOS MESES.*

COLEGIOS PÚBLICOS DE TORREDONJIMENO. CURSO 2020 - 2021